# **Autoprovisioning RoutIT**

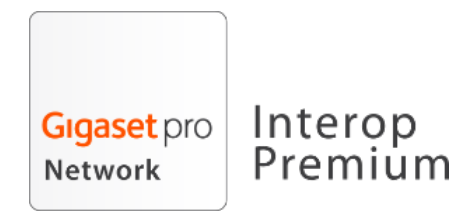

**How to set up Autoprovisioning for RoutIT**

## <span id="page-0-0"></span>Autoprovisioning for RoutIT

Before you begin you should have the following information available:

- Login details for the Gigaset redirect-server.
- For an account of the Redirect-server you have to apply for it via your point of sale e.g. a Distributor.
- MAC-address and MAC-ID of the Gigaset device.
	- Redirect URL
- This is the provisioning URL Acces to the RoutIT portal
- The device to provision should be able to connect to the internet

## <span id="page-0-1"></span>Gigaset Redirect-server

### <span id="page-0-2"></span>**Step 1.**

Login at the redirect-server via [http://prov.gigaset.net](http://prov.gigaset.net/) (alternative URL: [https://prov.gigaset.net/Editor/#loginPage\)](https://prov.gigaset.net/Editor/#loginPage)

### <span id="page-0-3"></span>**Step 2.**

Choose option: Redirection portal

### <span id="page-0-4"></span>**Step 3.**

MAC-ID: enter the MAC address and the ID

URL: enter the URL where the device can find the provisioning file. Example : http://xsp.voipit.nl:80/dms/gigasetn/%MACD. xml

Provider: This is an administrative field. You could use this to separate your own customers. Click on: Register

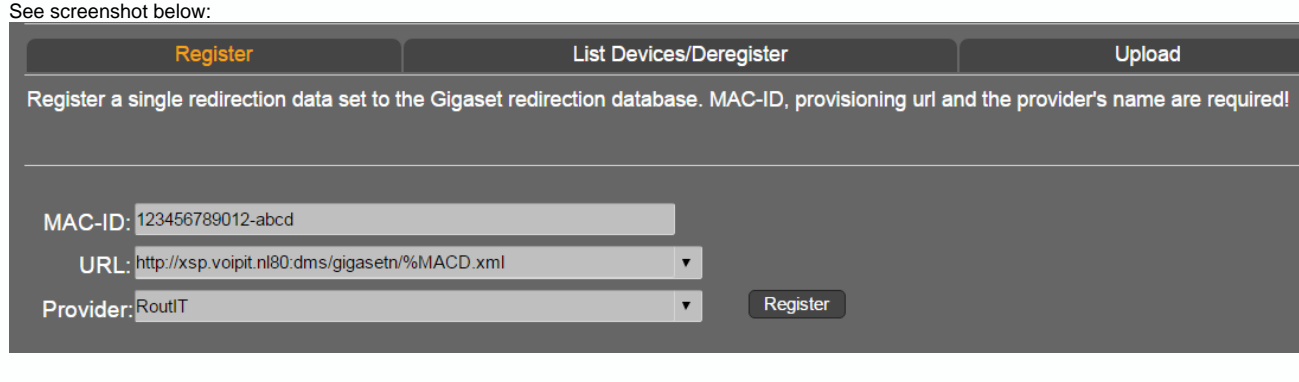

<span id="page-0-5"></span>**Step 4.**

When the device is registered the system will give you a MAC password.

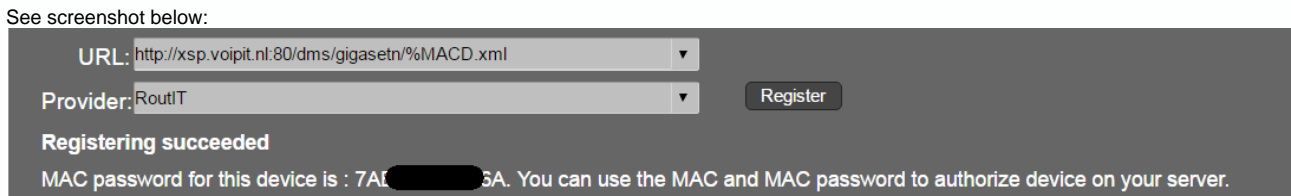

### <span id="page-1-0"></span>**Step 5.**

Note the MAC and MAC password somewhere for later use. The device will use MAC as username and MAC password as password for HTTP digest authentication to the RoutIT platform.

### <span id="page-1-1"></span>RoutIT portal

#### <span id="page-1-2"></span>**Step 1.**

Login on the portal.

### <span id="page-1-3"></span>**Step 2.**

Setup the device as you normally would do and don't forget to use the proper autoprovisioning profile.

### <span id="page-1-4"></span>**Step 3.**

Go to a User click on Addresses (right side) Click on: Configure Identity/Device Profile Choose Tab "Profile" Under Authentication Select the radio button: Use Custom Credentials

### <span id="page-1-5"></span>**Step 4.**

Enter the MAC password (you got from the redirect-server) in the field: Device Acces Password

### <span id="page-1-6"></span>**Step 5.**

Reboot the device.

The device should be autoprovisioned. Also after a factory reset, the device will be provisioned after booting.

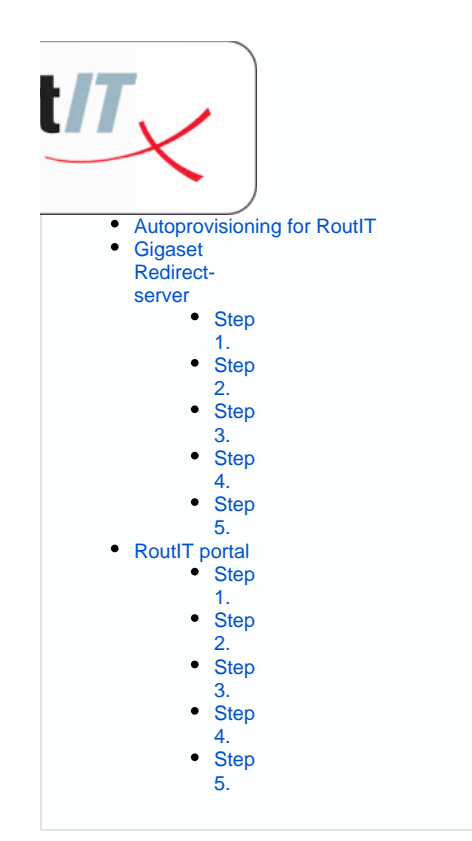